## **OneDrive**

1. Was ist neu

Anstelle der Ordnerumleitung auf das Home-Verzeichnis auf dem Server, werden nun die Daten der 5 bekannten Ordner Desktop, Dokumente, Bilder, Video und Musik lokal gespeichert und mit OneDrive synchronisiert.

## 2. Persönliches Laufwerk (OneDrive)

Wird mit OneDrive synchronisiert und täglich bei uns gesichert.

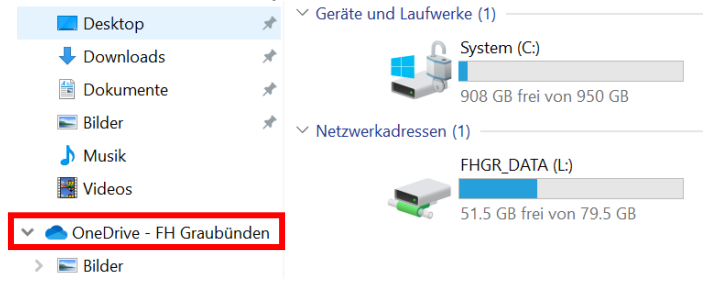

3. Ablageorte

Persönliche Ordner auf OneDrive: Bilder, Desktop, Dokumente, Musik, Videos.

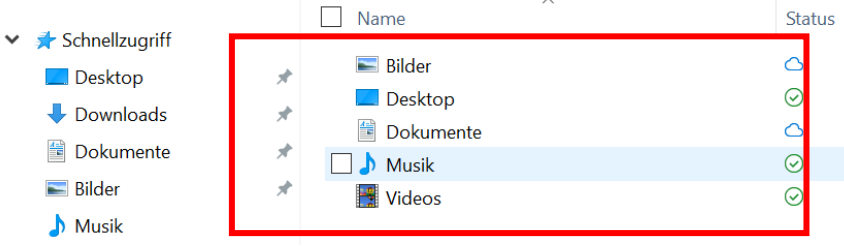

## 4. Erklärung Symbole von OneDrive

- 2 < wird gerade synchronisiert - immer lokal vorhanden  $\circ$   $\leftarrow$  $\circ$   $\leftarrow$ - aktuell lokal vorhanden  $\circ$   $\leftarrow$ - nur auf OneDrive vorhanden  $R \leftarrow$  wird aktuell geteilt
- 5. Datensicherung durch die FH Graubünden

Grundsätzlich werden keine Daten ausserhalb des Verzeichnisses «OneDrive – FH Graubünden» gesichert. Die Daten im OneDrive werden durch die FH Graubünden täglich zurück an die FH Graubünden gesichert.

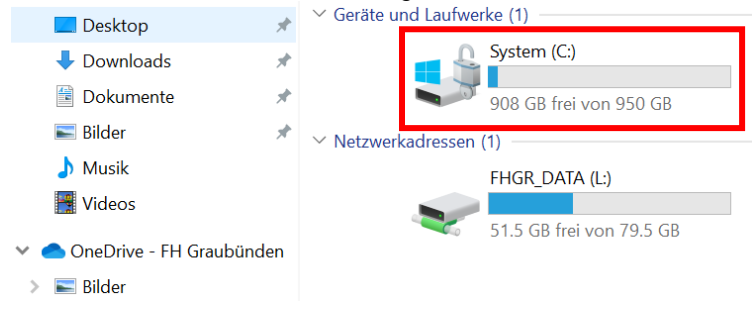

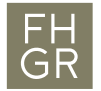

6. Versionierung und Datensicherung durch Microsoft in der Cloud Alle Dateien werden vom Microsoft in der Cloud versioniert. Mit der rechten Maustaste kann der Verlauf (Versionsverlauf) angezeigt werden und auf eine bestimmte Version zurückgegriffen werden.

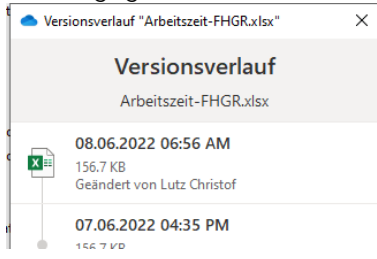

Gelöschte Dateien können während 90 Tagen selbständig in der Cloud <https://fhgraubuenden-my.sharepoint.com/> aus dem Papierkorb zurück geholt werden.

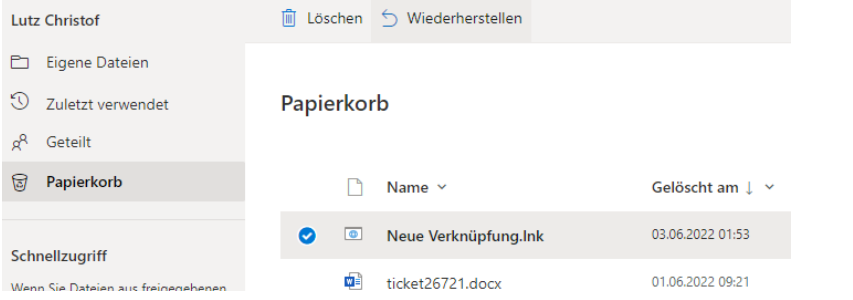

Nach Ablauf der 90 Tage können Dateien durch die IT zurückgeholt werden.

7. Automatisches Speichern

Ist OneDrive eingerichtet, stellt Word, Excel, Powerpoint und so weiter auf «automatisches Speichern» um. Das könnte das Verhalten beim selbständigen Versionieren ändern.

- 8. Ordner/Datei teilen
	- a. Berechtigungen erteilen

Den Ordner oder die Datei auswählen und über einen Rechtsklick «Teilen» auswählen.

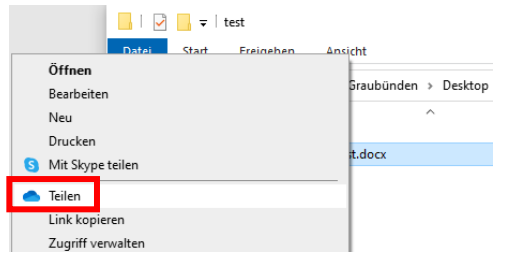

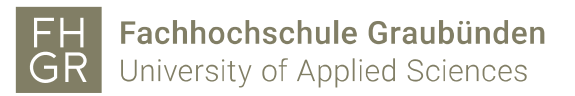

Im neuen Fenster können die Freigabeeinstellungen wie gewünscht eingerichtet werden.

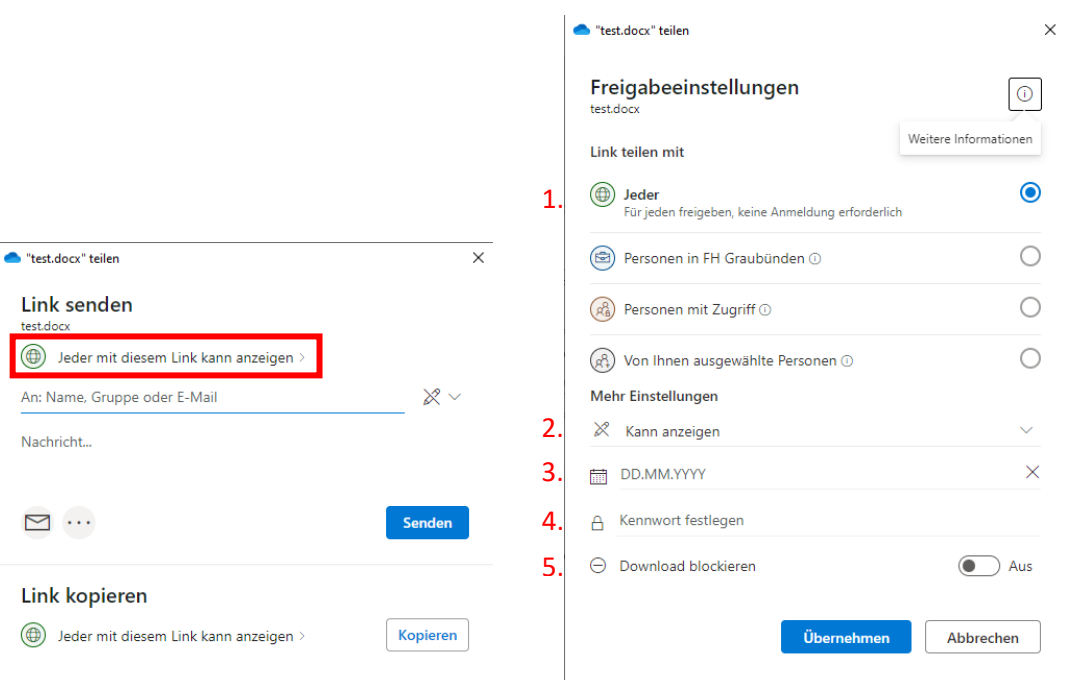

- 1. Auswählen für wen der Ordner/die Datei freigeschaltet werden soll.
- 2. Auswählen ob die Personen die Datei/n nur anzeigen, überprüfen oder bearbeiten können.
- 3. Wenn benötigt kann ein Enddatum der Freigabe eingetragen werden.
- 4. Wenn benötigt kann ein Passwort für die Freigabe eingetragen werden (nur wenn die Freigabe auf «Jeder» eingestellt wurde).
- 5. Wenn benötigt kann der Download der Datei/n blockiert werden (nur wenn die Personen die Datei/n anzeigen können).

Wenn die Einstellungen gemacht sind, alle Personen, welche Zugang auf den Ordner/die Datei haben sollen, suchen und auswählen. Danach über «Senden» die Freigabe beenden.

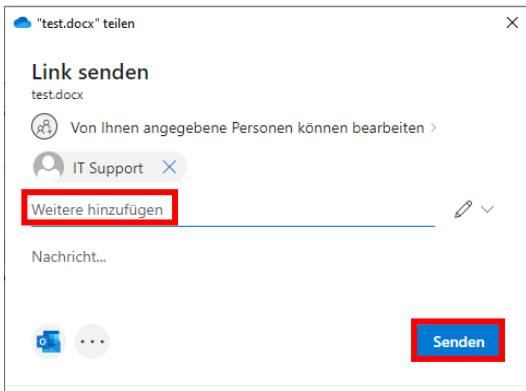

Alle Personen erhalten eine Email mit der Freigabe. Darüber kann der Ordner/die Datei geöffnet werden.

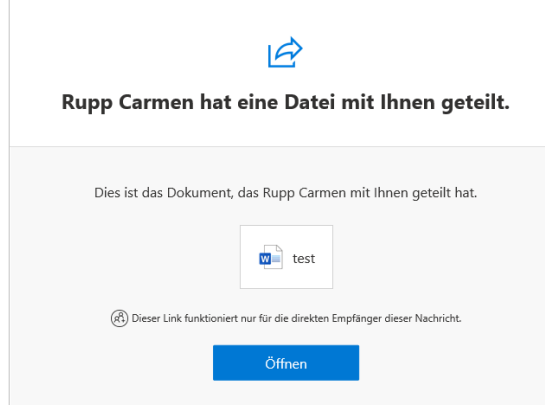

b. Berechtigungen bearbeiten/löschen

Um die Freigabe zu bearbeiten oder zu löschen auf den Ordner/die Datei einen Rechtsklick machen und «Zugriff verwalten» auswählen.

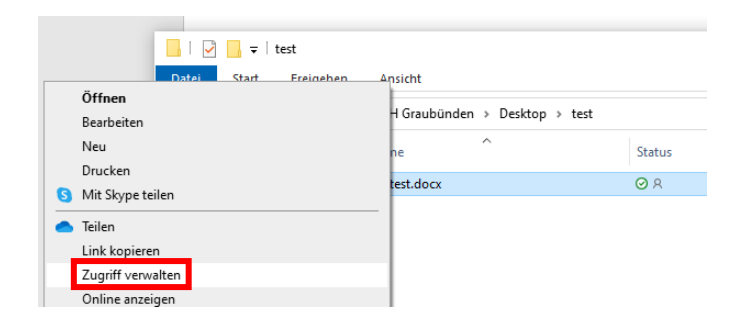

Um die Freigabe für alle Personen zu löschen die Möglichkeit «Nicht mehr teilen» auswählen. Über die drei Punkte können die weiteren Optionen geöffnet werden. Im neuen Fenster können einzelne Personen gelöscht oder neu hinzugefügt werden.

<sup>\*\*</sup>test.docx" teilen

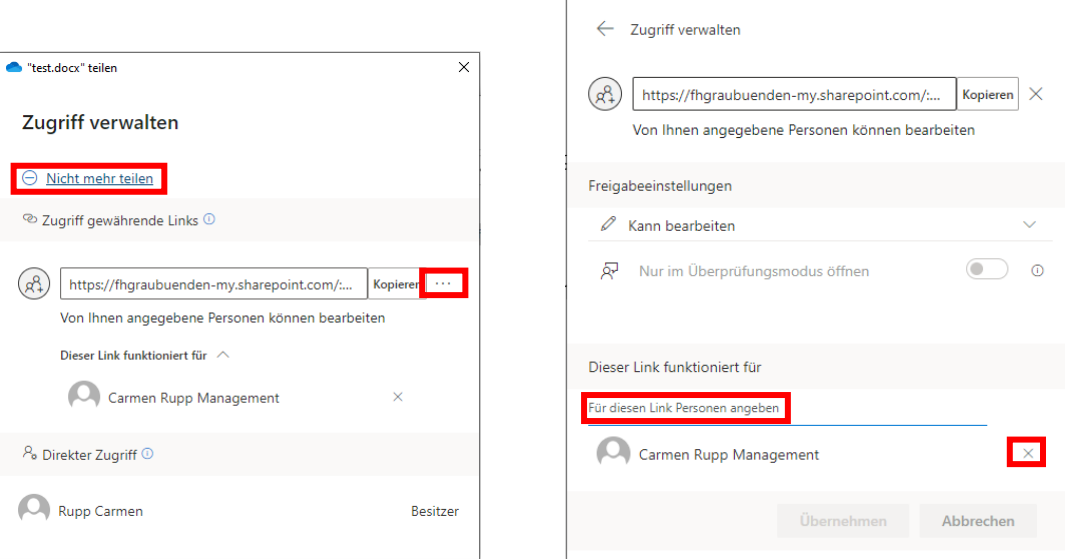

 $\times$ 

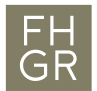

9. Externer Zugriff

Um auf die Daten von einem privaten Gerät zugreifen zu können die URL <https://fhgraubuenden-my.sharepoint.com/> öffnen und mit benutzernamen@fhgr.ch und dem Passwort der FH Graubünden anmelden.

10. Was gehört nicht in OneDrive

Daten, die mit anderen Systemen synchronisiert werden, dürfen nicht im OneDrive gespeichert werden!

Zum Beispiel: SwitchDrive, GIT-Repositories, DropBox, …